# T-Portal Windows Installatie Handleiding

#### Stap 1

Ga naar:<https://t-box.nl/downloads/>

## Stap 2

Op de downloads page, druk op het "Applicatie" icoontje om het T-Portal Windows zip bestand te downloaden.

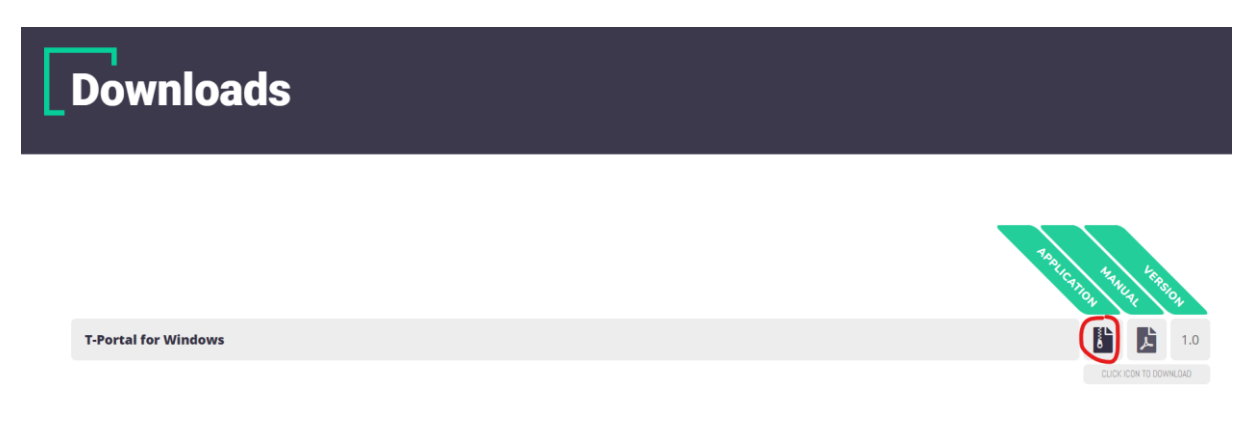

# Stap 3

Nadat je het zip bestand hebt gedownload, ga naar het mapje waar het bestand is gedownload. Dit kan je gemakkelijk doen door op het "Toon in map" icoontje aan te klikken in de meeste browsers.

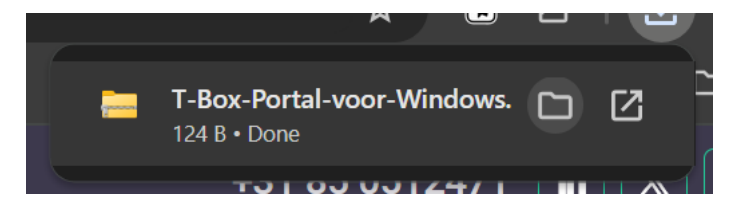

Selecteer het bestand, en klik met de rechtermuis om meer opties te tonen, klik op "Alles uitpakken…"

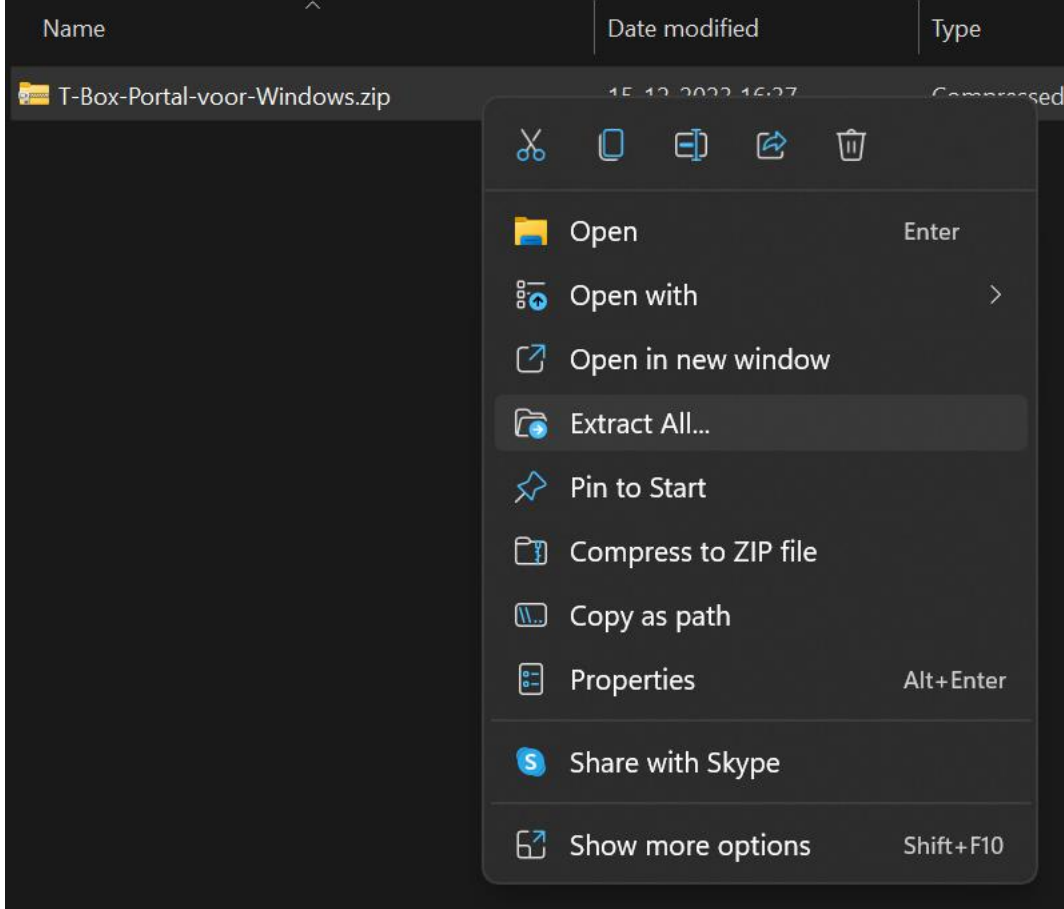

In het popup scherm, zorg dat "Toon uitgepakte bestanden" is aangevinkt, en klik op "Uitpakken".

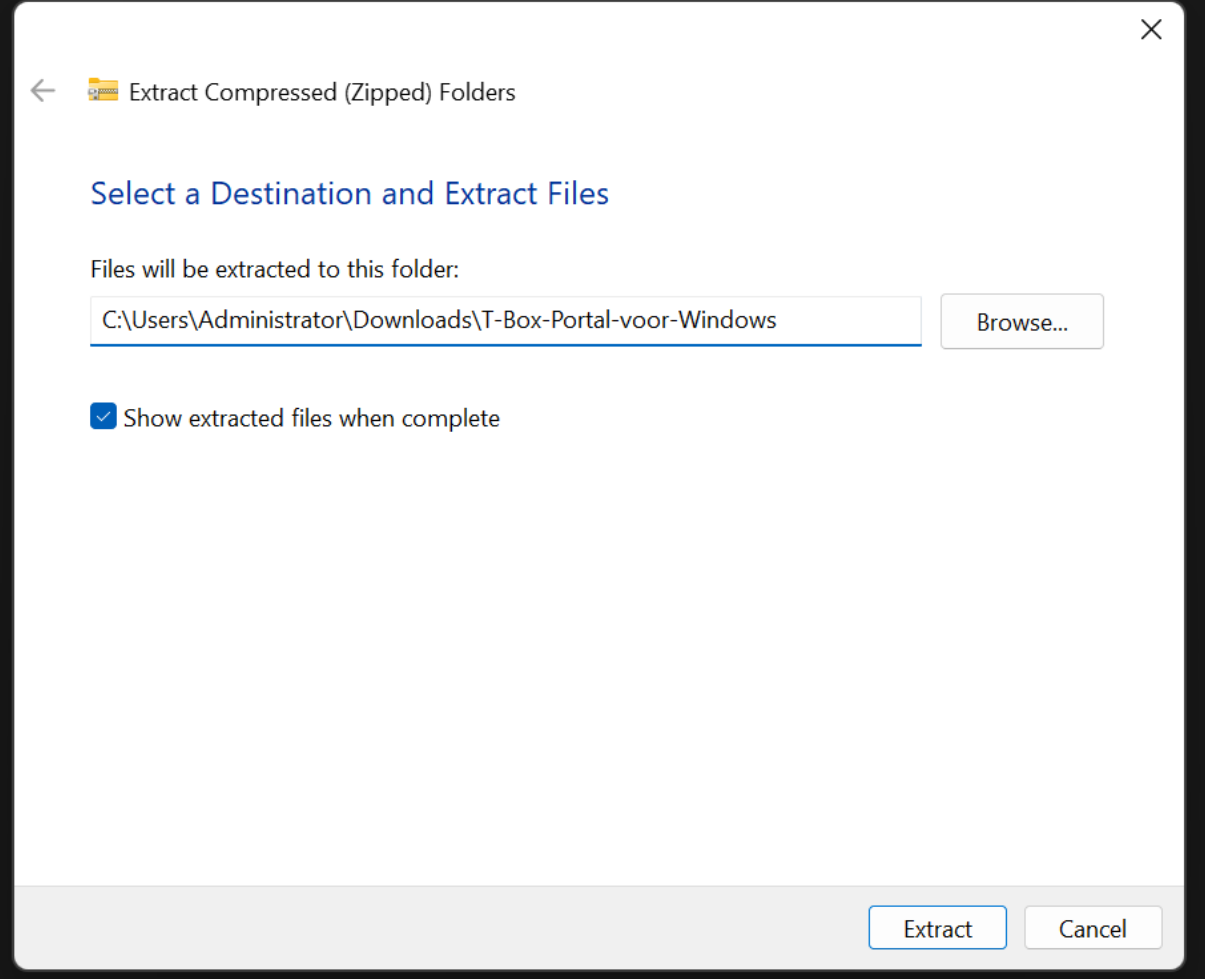

# Stap 6

Na het uitpakken van de bestanden word er een nieuw venster getoond. Dubbelklik op het "T-Portal" bestand om de installatie te starten. Dit bestand zal het versienummer in de bestandsnaam hebben. Bijvoorbeeld: "T-Portal\_0.6.93"

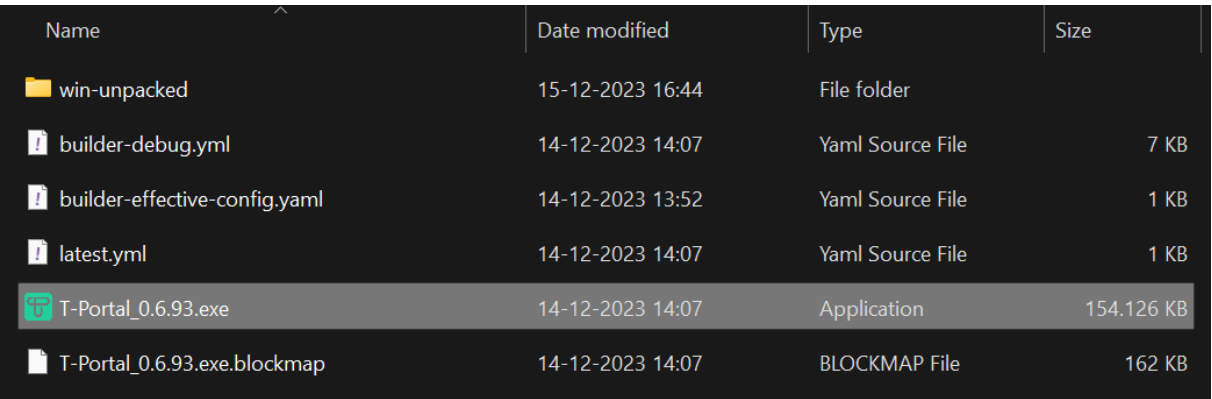

Volg vervolgens de stappen van de installatie. Eerst moet er geselecteerd worden voor wie de applicatie wordt geïnstalleerd. In deze handleiding kiezen we voor: "Anyone who uses this computer (all users)".

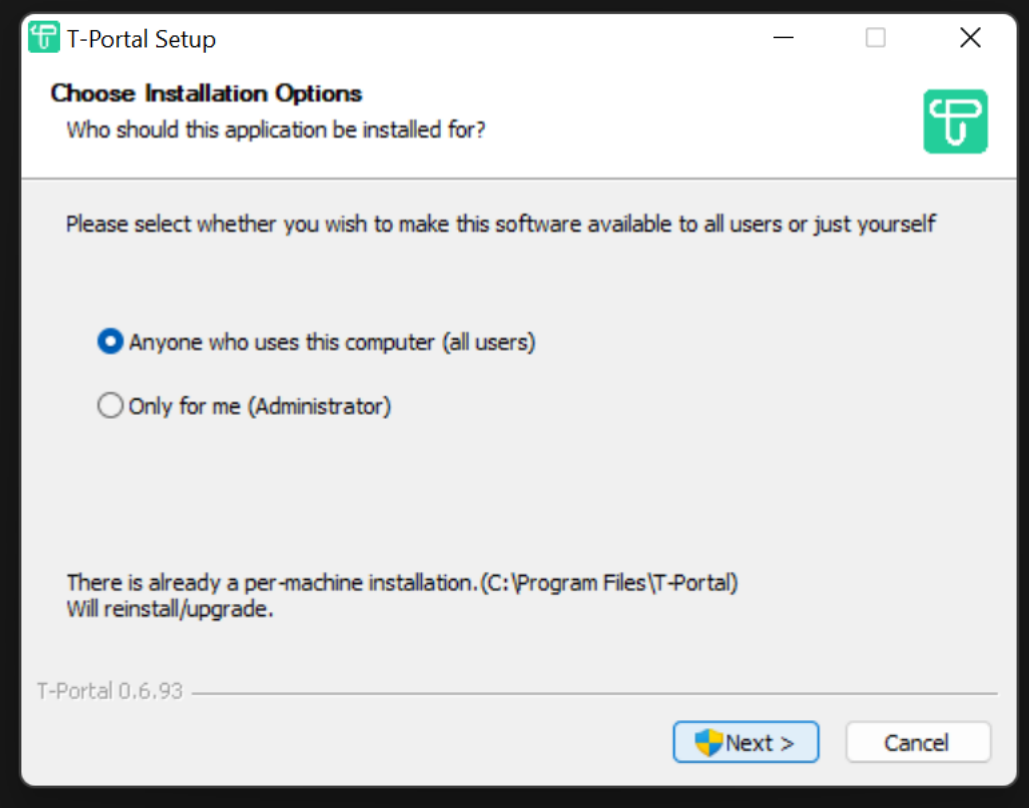

Notitie: Je moet administratieve toegang hebben om de applicatie te installeren voor alle gebruikers. Het kan zijn dat je een pop-up krijgt om je wachtwoord in te voeren of om op "ja" te klikken.

Vervolgens moeten we kiezen waar we T-Portal installeren. Wanneer je onzeker bent, is de standard optie prima.

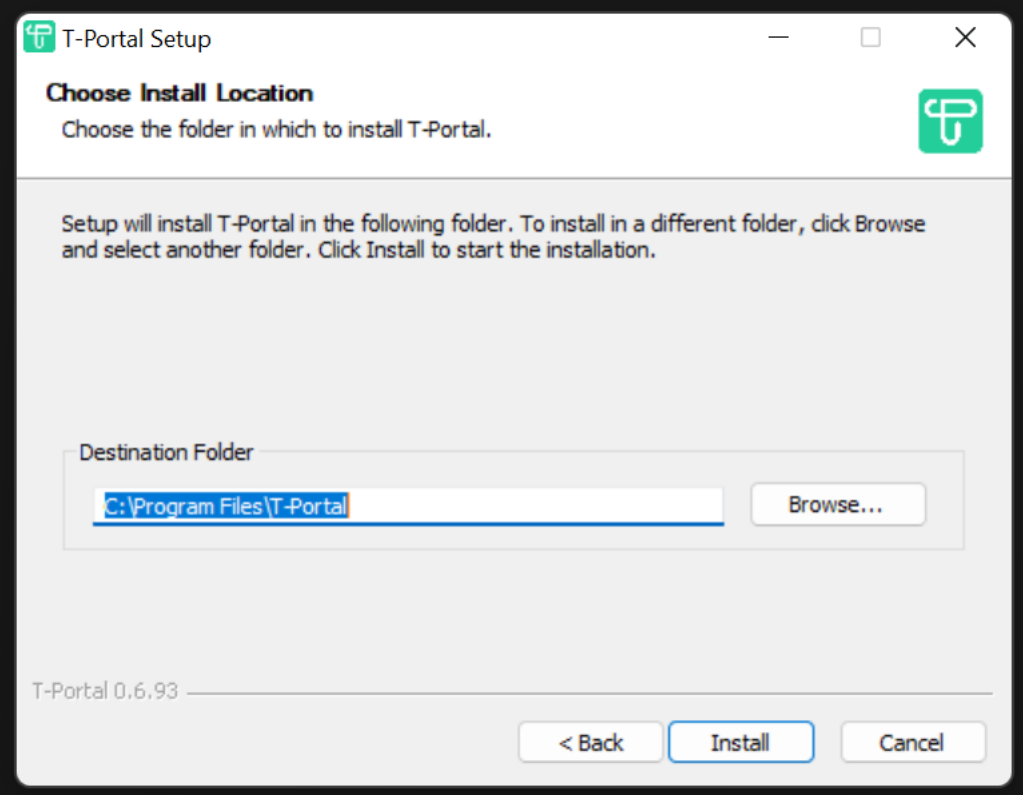

Wanneer je gereed bent, druk op "Install", en wacht op de installatie.

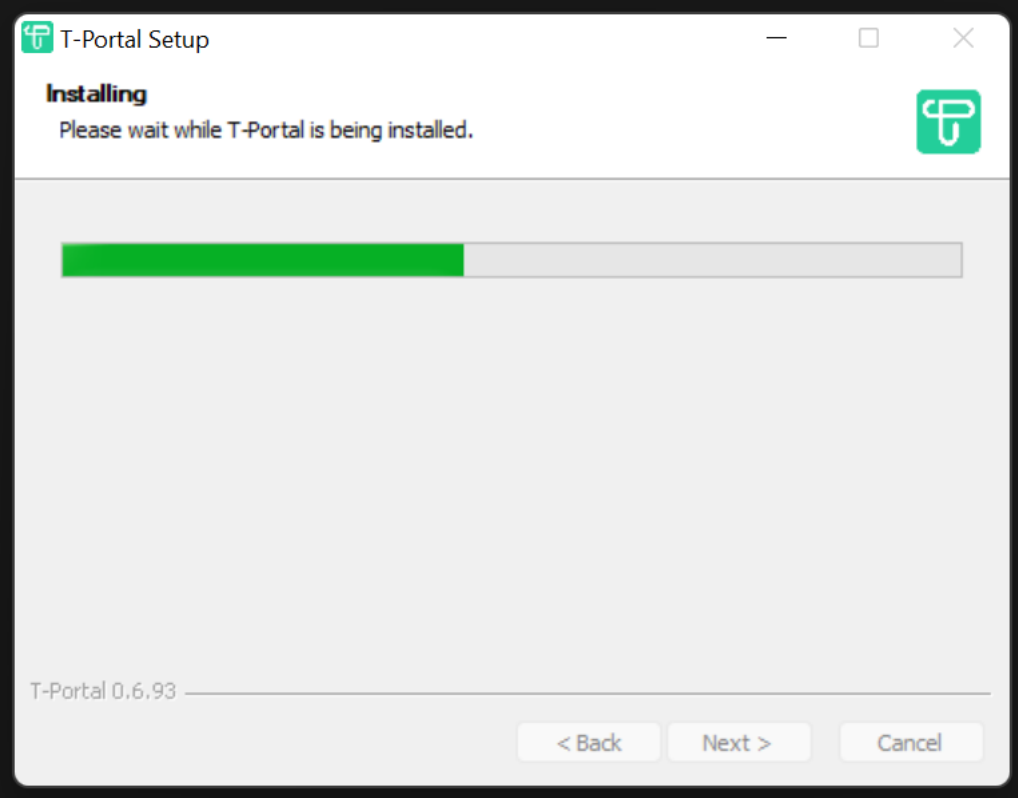

Als de installatie klaar is, kan je op "Finish" drukken om de installatie af te ronden.

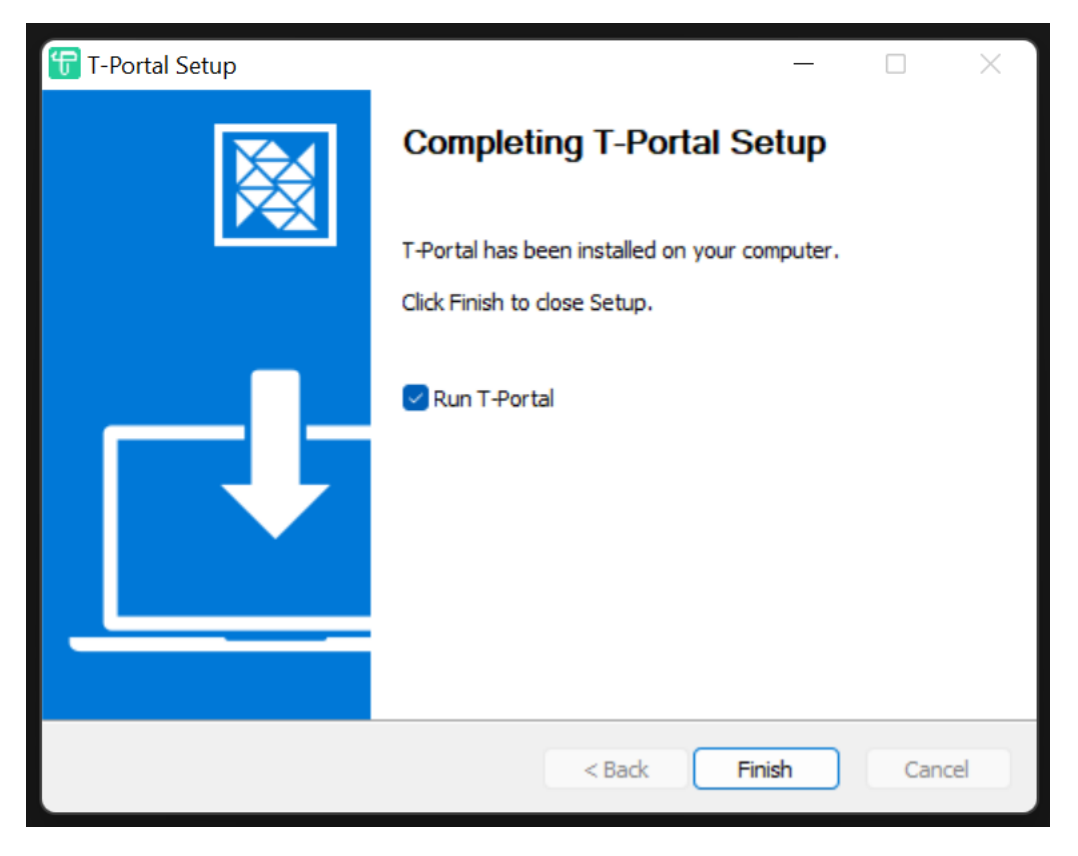